$\bigoplus$ 

# Kurzanleitung HoyaiLog - Das Online-Portal für Ihre Bestellungen

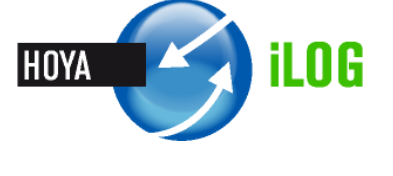

Einfach, Effektiv, Intelligent können Sie Bestellungen mit dem neuen HoyaiLog durchführen.

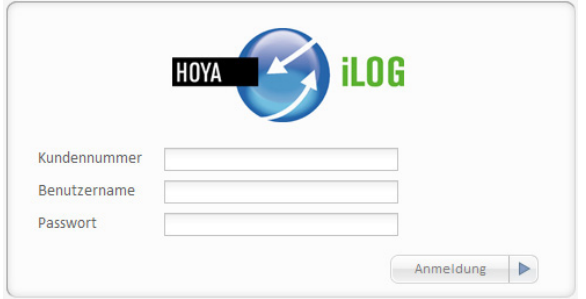

Verspätet & Abgewieser

MUSTERMANN

24096

Änderung Ihrer persönlichen Daten Eingabe Ihrer Favoriten Kalkulieren Sie Ihre Preise Eingabemethode einsteller

ALBRRECHT

3 Aufträge wurden vom Hoya Produktionssystem zurückgewiesen. Es verzögern sich keine Aufträge

12.04.2011

12.04.2011

06.04.2011

**Ihre Einstellungen** 

 $\rightarrow$ 

 $\rightarrow$ 

#### **So erreichen Sie HoyaiLog:**

Öffnen Sie Ihren Browser, geben Sie in der Browser-Adresszeile www.hoyailog.ch ein und loggen Sie sich mit Ihren Hoyanet Zugangsdaten ein.

### **Die wichtigsten Informationen auf einen Blick:**

Auf der HoyaiLog Startseite erhalten Sie eine Übersicht über Neuigkeiten. Zudem werden Sie benachrichtigt, falls sich die Auslieferung mal verzögern sollte oder eine Bestellung ausserhalb des Lieferbereiches liegt.

Dateneingänge aus anderen Anwendungen, die über die Hoya Vernetzungstechnologie HoyaiLink übermittelt wurden, sind auf der Startseite direkt sichtbar.

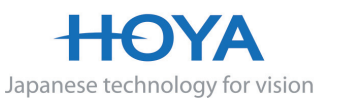

Diese Seite nicht wieder anzeiger

Guten Morgen, Karl Mustermann von!

rufen Sie diese Seite bald wieder auf

Seit Ihrem letzten Login sind keine neuen News vorhanden. Bitte

**New** 

Dateneingan

**SCHWEIZER** 

 $\bigoplus$ 

 $\bigoplus$ 

iLOG

 $\overline{\mathbf{v}}$ 

 $\overline{\mathbf{v}}$ 

nternetbrowser prüfen $\bullet$ 

HOYA **A** 

Abgewieser

Abgewiesen

Abgewiesen

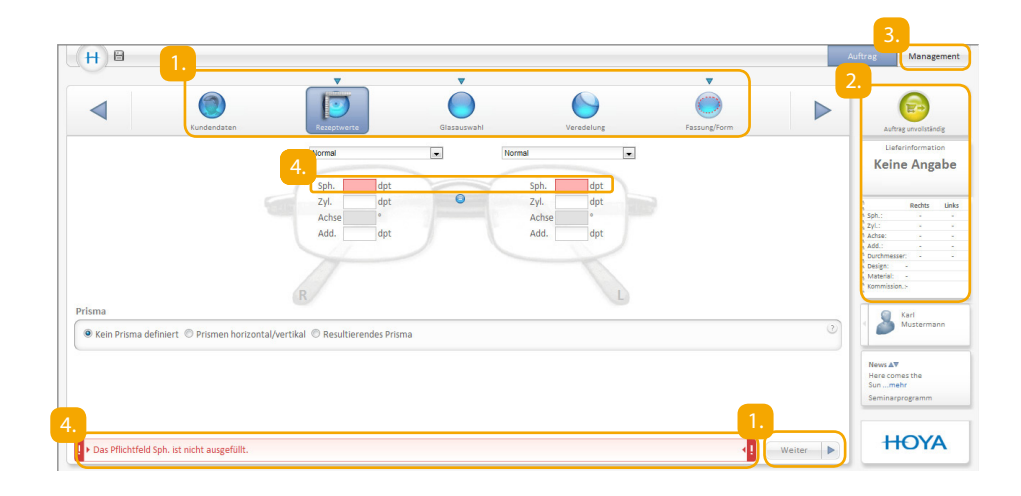

#### **Der Aufbau von HoyaiLog und die sichere Navigation durch das System:**

- Zum nächsten Bestellschritt gelangen Sie immer durch Klicken auf das Feld "weiter". Alternativ können Sie über die Punkte der Hauptnavigation zwischen den verschiedenen Masken der Bestellung wechseln.
- In der rechten Spalte haben Sie den Fortschritt des Auftrags immer im Blick. Verändern Sie Bestellparameter, werden diese in der Tabelle sofort aktualisiert. Sobald der Bestellstatus auf "grün" springt, haben Sie alle benötigten Parameter für die Bestellung eingegeben. Dann gelangen Sie mit einem Klick auf das grüne Symbol in die Auftragsübersicht, wo Sie die Bestellung versenden können.
- Unter dem Punkt Management können Sie Dateneingänge aus anderen Anwendungen, die über die Hoya Vernetzungstechnologie HoyaiLink übermittelt wurden, aufrufen.
- HoyaiLog prüft fortlaufend, ob Sie alle Pflichtfelder gefüllt haben und die eingegebenen Werte plausibel sind. Fehlt eine Eingabe oder ist eine Eingabe nicht plausibel, weist das System darauf hin.

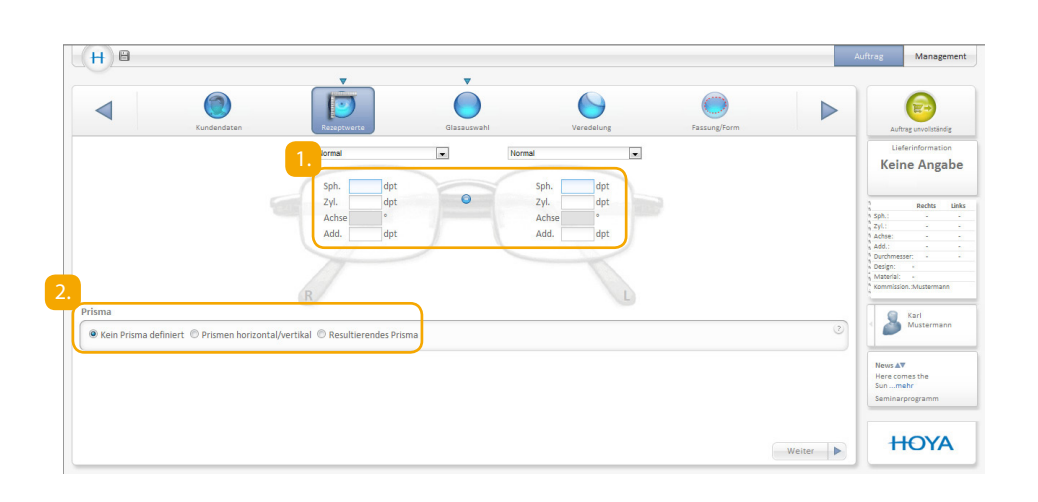

# Und jetzt zur Bestellung:

Nehmen wir an, Sie haben sich dazu entschieden, mit der Eingabe der Rezeptwerte zu starten.

#### **Eingabe Rezeptwerte**

Geben Sie die Refraktionswerte für das linke und rechte Auge ein. Sind die Rezeptwerte auf beiden Seiten identisch, klicken Sie einfach auf den Button mit dem Gleichheitszeichen, um die Werte auch für die andere Seite zu übernehmen.

Die Eingabe von Prismen können Sie hier vornehmen.

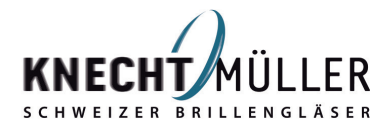

Japanese technology for vision

 $\bigoplus$ 

⊕

3.

 $\bigoplus$ 

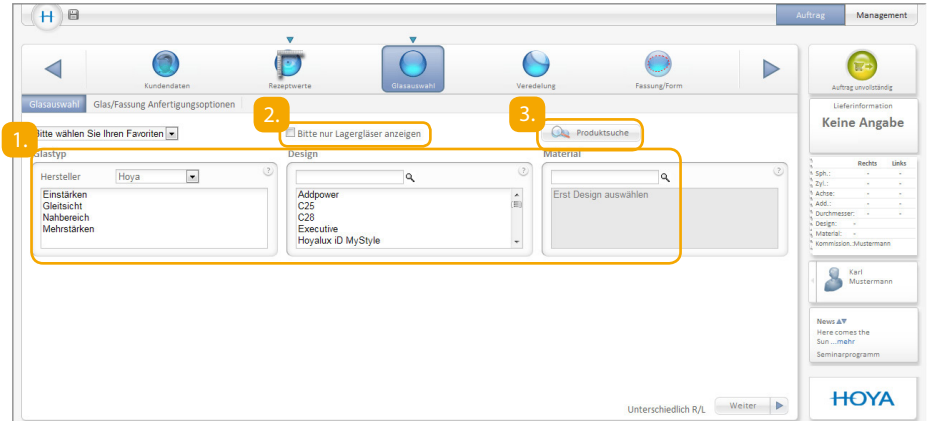

#### **Glasauswahl**

 $\bigoplus$ 

Zu den eingegebenen Rezeptwerten ermittelt HoyaiLog automatisch eine Auswahl an passenden Brillengläsern. Sie wählen den Glastyp, das Glasdesign und das Material. Sobald Sie z.B. Einstärken klicken, zeigt HoyaiLog alle passenden Glasdesigns an. Wählen Sie im nächsten Schritt das Glasdesign, passt sich die Auswahl der Materialien automatisch an.

Wenn Sie nur aus dem Sortiment an Hoya Lagergläsern wählen möchten, setzen Sie bitte hier den Haken.

Für Neulinge in der Hoya Produktwelt ist der Produktfinder ideal, um einfach das passende Glas zu finden. Klicken Sie hier zum Öffnen des Produktfinders auf "Produktsuche". Durch die Eingabe Ihnen bekannter Kriterien finden Sie sicher das passende Glas.

#### $(H)$  $\theta$  $\overline{\mathbf{C}}$  $\Theta$  $\triangleleft$ **Keine Angabe** lerangab  $B$  **METSBasiskurve** dpt Randung Rechts Unl C Keine Änderung Rechts<br>
mm Links<br>
mm mm Mittendicke Mindestranddic Weitere Sonderangaber Karl<br>Mus .<br>News ∆∀ Here comes the<br>Sun ...mehr<br>Seminarprogram **HOYA** Weiter  $\blacktriangleright$

### **Glasauswahl – Glas/Fassung Anfertigungsoptionen**

Wenn Sie dickenreduzierte oder gleich fertig gerandete Gläser bestellen möchten, wählen Sie bitte hier den Service aus. Weiterhin können Sie hier Sondereingaben wie z.B. Basiskurve vornehmen.

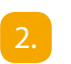

Zur Eingabe weiterer Parameter klicken Sie bitte auf "Weitere Sondereingaben", z.B. Durchmesser, Gewichtsausgleich.

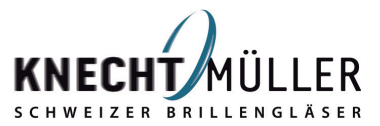

Japanese technology for vision

 $\bigoplus$ 

⊕

 $\bigoplus$ 

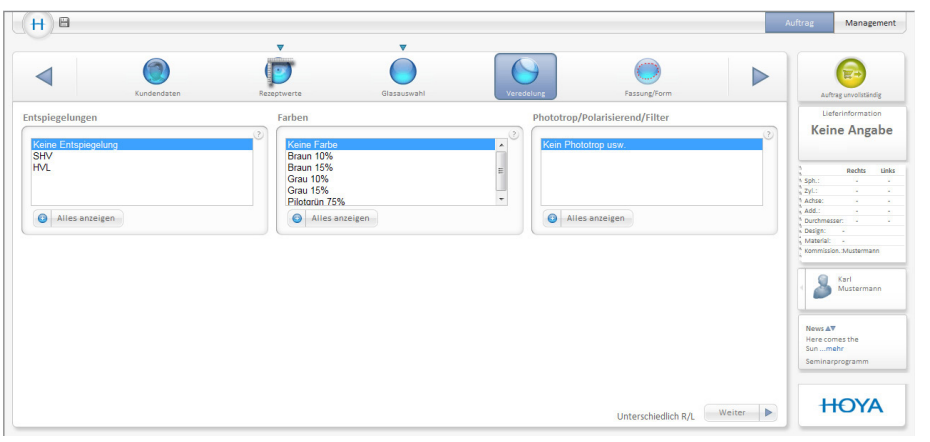

#### **Veredelung**

Bitte wählen Sie hier die Entspiegelung und Farbe. Ausserdem können Sie wählen, ob Sie phototrope, polarisierende oder Gläser mit Filter bestellen möchten. Damit Sie den gesamten Lieferbereich einsehen können, klicken Sie bitte auf "Alles anzeigen".

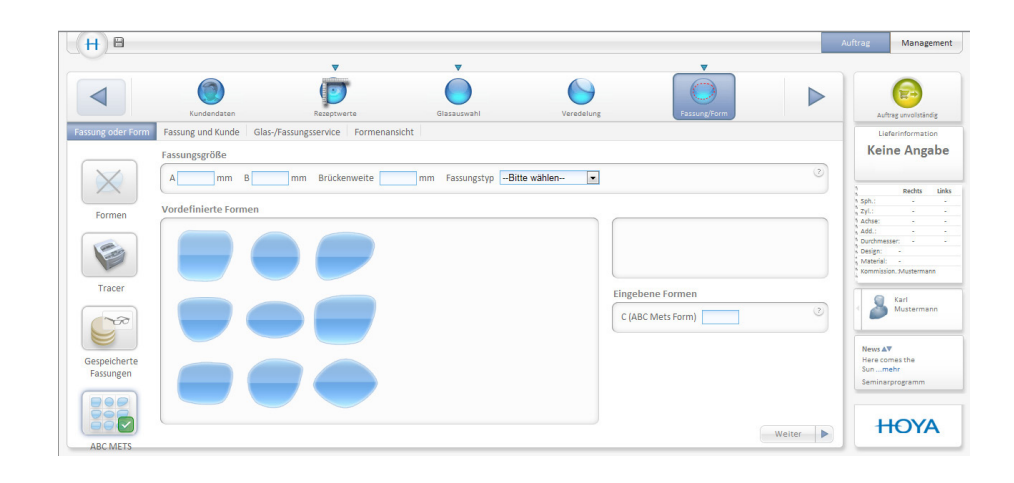

# Eingaben zur Fassung und Form

### **Fassung/Form – ABC METS (dickenreduzierte Gläser)**

Sie haben sich entschieden dickenreduzierte Gläser – also Gläser mit METS – zu bestellen, dann wählen Sie bitte hier die passende Form aus und geben die nötigen Fassungsdaten ein.

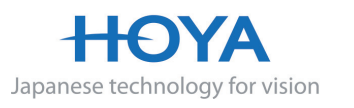

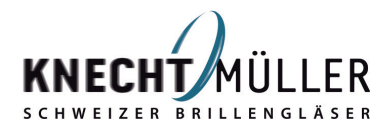

 $\bigoplus$ 

⊕

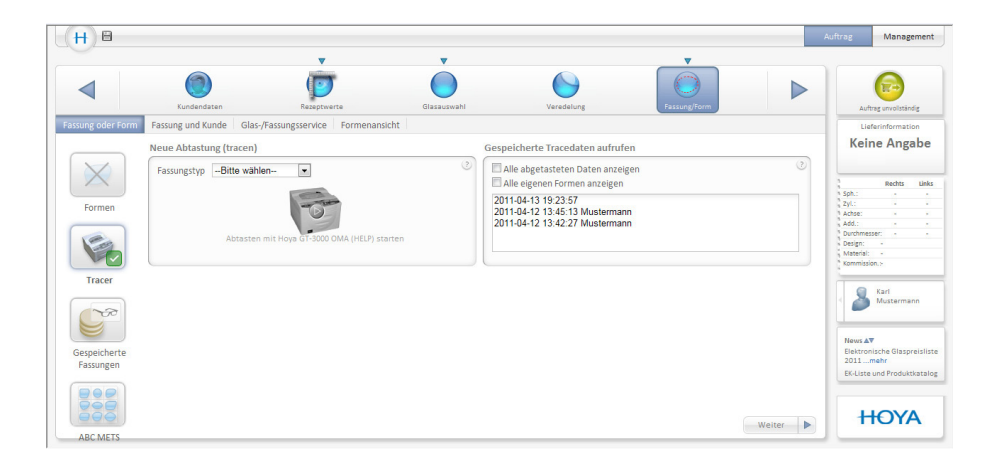

#### **Fassung/Form – Fassung abtasten**

 $\bigoplus$ 

Wenn Sie fertig gerandete Gläser bestellen möchten, übermitteln Sie hier per Fernrandung die Fassungsdaten.

Wählen Sie die Art der Fassung und klicken auf den grünen Haken – sofort ermittelt ihr angebundener Tracer die Fassungsdaten.

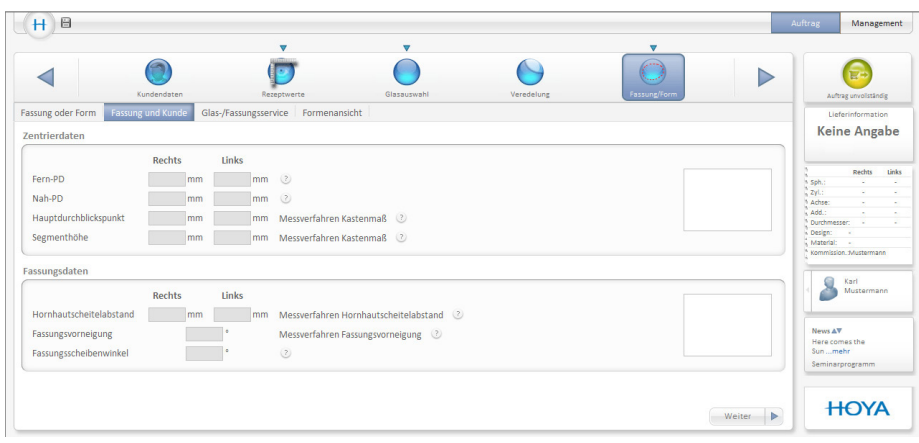

#### **Fassung/Form – Zentrierdaten/Fassungsdaten**

Die Eingabe von weiteren Vermessungsdaten wie die PD oder Durchblickshöhe können Sie hier vornehmen.

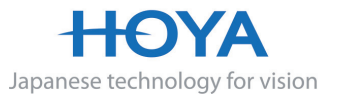

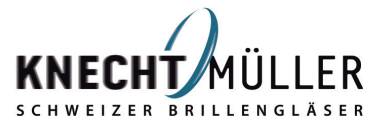

 $\bigoplus$ 

 $\bigoplus$ 

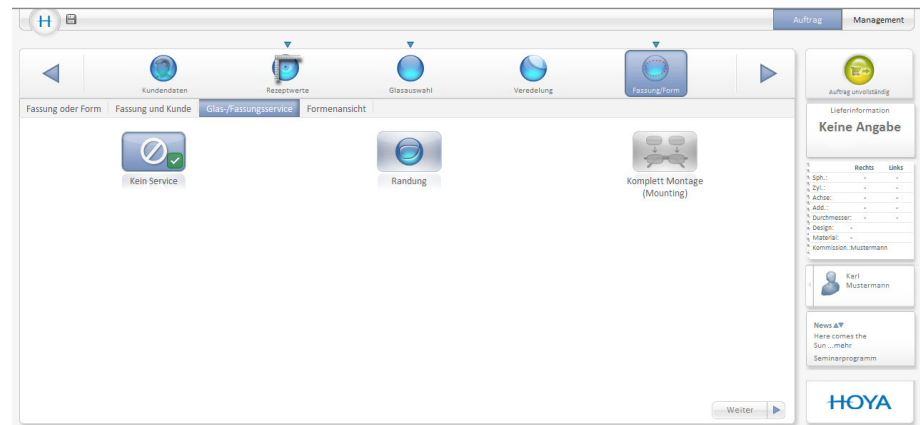

#### **Fassung/Form - Glas-/Fassungsservice**

Für Glas- und Fassungsservices von Hoya wie Randung können Sie hier weitere Eingaben vornehmen.

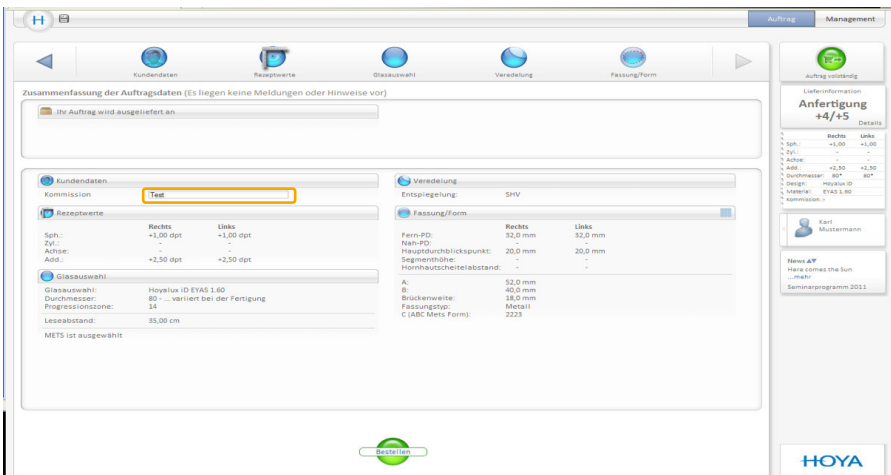

## **Auftragsübersicht**

 $\bigoplus$ 

Auf einen Blick sehen Sie eingegebene Rezeptwerte und ausgewähltes Design, Material und Veredelung sowie ausgewählte Services. Ausserdem können Sie hier zur eindeutigen Zuordnung Ihres Auftrages die Kommission des Kunden eingeben. Wie auch schon in den vorherigen Bestellschritten prüft das System fortlaufend, ob die eingegebenen Parameter plausibel sind. Spätestens an dieser Stelle wird durch ein "rotes Dreieck" auf Eingabefehler aufmerksam gemacht. Klicken Sie auf das rote Dreieck und sofort gelangen Sie an die Stelle, um den Fehler zu korrigieren.

Wenn alle Eingaben korrekt sind, klicken Sie einfach auf "Bestellen" und die Bestellung ist abgeschlossen.

Sollten trotzdem noch Fragen offen sein, können Sie sich gern jederzeit an unser Team vom Service Center wenden.

**Tel.: 0 800 81 71 71 Mo.-Fr.: 08:30 bis 12:15 und 13:00 bis 18:30 Uhr Fax.: 0 800 81 52 41 E-Mail: servicecenter@knecht-vision.ch**

### **Schnelle Hilfe: unser Kundenservice Center Systemanforderungen zur Nutzung von HoyaiLog**

Internetfähiger Rechner (DSL-Verbindung) und mindestens Internet Explorer 8 oder Firefox ab 3.6 (benötigtes Betriebssystem für HoyaiLink: mind. Windows XP)

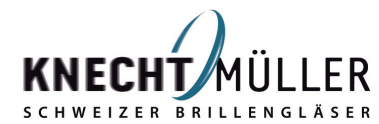

Japanese technology for vision

 $\bigoplus$